## **IsatPhone**

## KULANIC. KILAWUZU,

## IsatPhone Cihazınızı Güncelleme

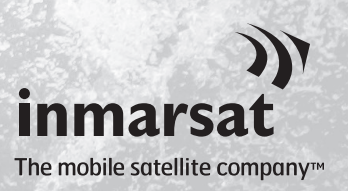

Zaman zaman, işlevselliğini ve işleyişini geliştirmek için telefon yazılımınızı güncellemeniz gerekebilir. Bir aygıt yazılımının güncellenmesi gerektiğinde, Inmarsat ve/veya servis sağlayıcınız tarafından bilgilendirilebilirsiniz.

Bu araç, Windows XP, Windows Vista, Windows 7 ve Windows 8'i destekler.

Aygıt Yazılımı Güncelleme Aracını yüklemeden önce USB Sürücüleri yüklemeniz gerektiğini unutmayın. USB Sürücüleri ve 'USB Sürücüleri Yükleme' kılavuzu, USB sürücünüz içerisindedir.

Aygıt Yazılımı Güncelleme Aracını bilgisayarınıza kurmak için aşağıdaki işlemi gerçekleştirin:

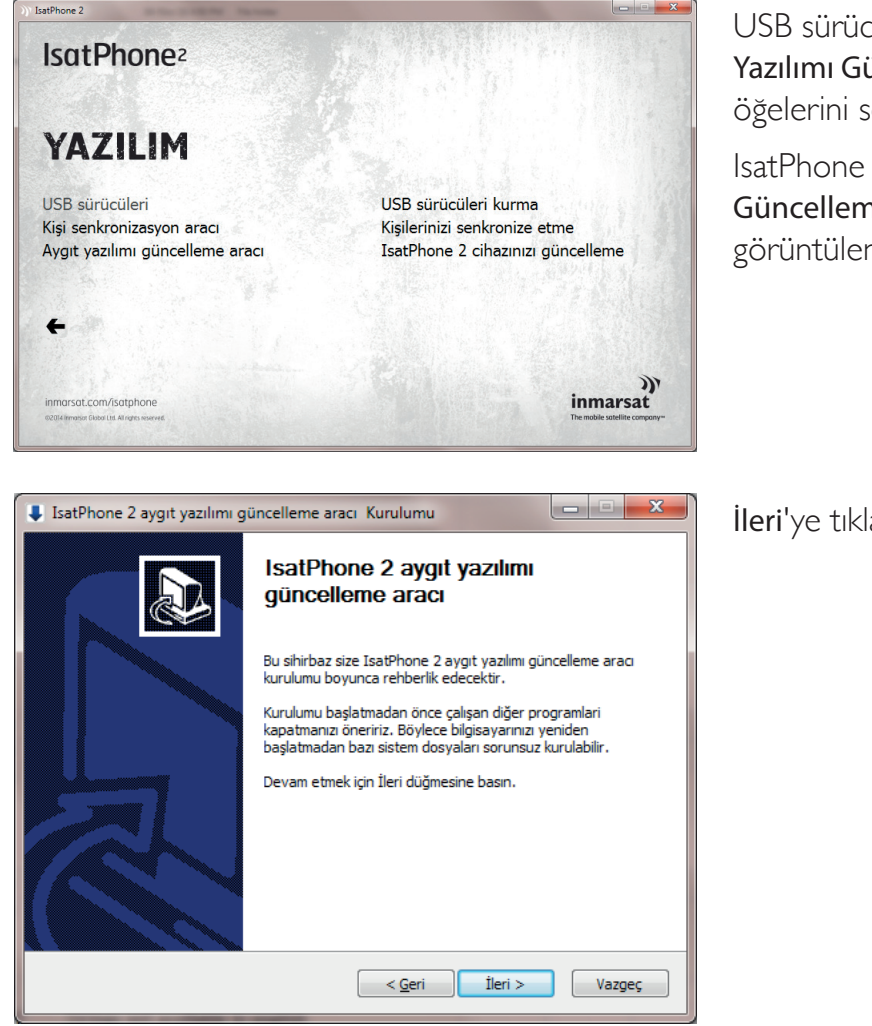

USB sürücüden Yazılım > Aygıt Yazılımı Güncelleme Aracı öğelerini seçin.

IsatPhone 2 Aygıt Yazılımı Güncelleme Aracı kurulum sihirbazı görüntülenir.

İleri'ye tıklayın.

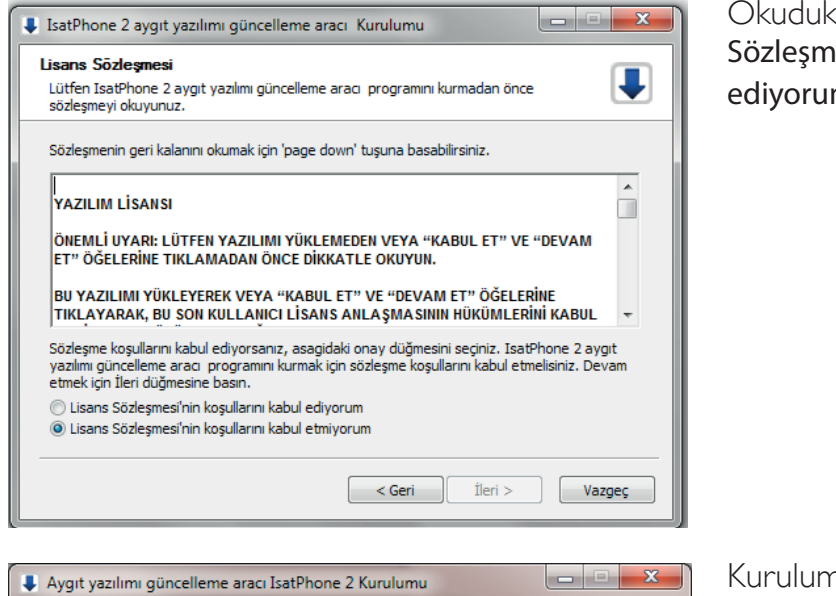

Aygıt yazılımı güncelleme aracı IsatPhone 2 programını kurmak istediğiniz dizini şeçiniz.

Aygıt yazılımı güncelleme aracı IsatPhone 2 aşağıdaki dizinde kurulacak. Farklı bir dizinde<br>kurmak için Gözat düğmesine basıp başka bir dizin seçin. Kurulumu başlatmak için Kur<br>düğmesine basın.

arsat\IsatPhone 2\firmware upgrade tool

 $\sim$  Geri

Hedef dizini secimi

Hedef Dizin C: \Program Files\In

Gereken boş alan: 44.9MB Kullanılabilir boş alan: 28.2GB Okuduktan sonra, Lisans Sözleşmesi'nin koşullarını kabul ediyorum'u seçip İleri'ye tıklayın.

Kurulum işlemini başlatmak için Kur'a tıklayın.

Not: Kurulum klasörünün konumunu değiştirmek için Gözat'a tıklayabilirsiniz.

IJ

Gözat...

Vazgeç

Kur

Aygıt yazılımı güncelleme aracı IsatPhone 2 Kurulumu  $\begin{array}{|c|c|c|c|c|}\hline \multicolumn{1}{|c|}{\quad \ \ \, } & \multicolumn{1}{|c|}{\quad \ \ \, } \end{array}$ Kuruluvor € Lütfen Avgit vazılımı güncelleme aracı İsatPhone 2 kurulurken bekleviniz. Aç: gsps\_dfu.dll... 100% Ayrıntıları göster 

Kurulum işlemi tamamlandıktan sonra İleri'ye tıklayın.

Not: Kurulum bilgilerini görüntülemek için Ayrıntıları göster'e tıklayabilirsiniz.

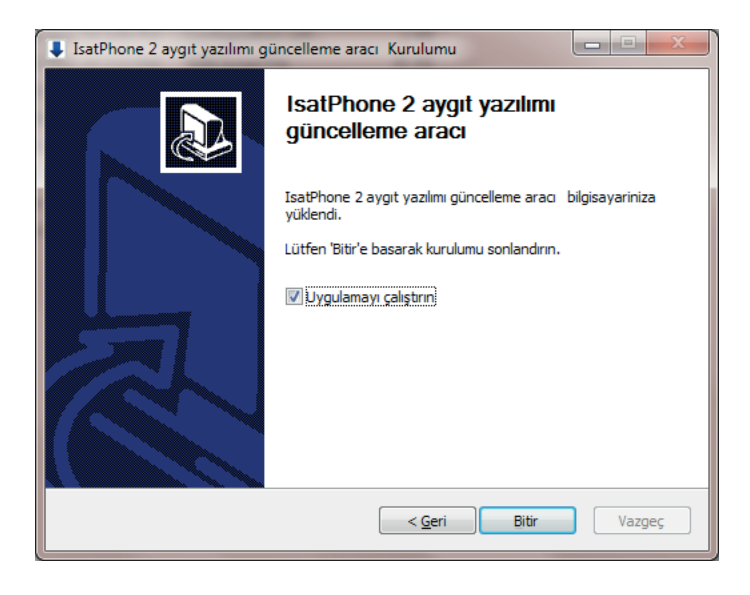

Bitir'e tıklayın. Kurulum tamamlanır.

Not: Uygulamayı calıştırın seçilirse, kurulum tamamlandıktan sonra araç başlatılır.

SIM kart telefonunuza takılı olsa da, olmasa da aygıt yazılımı güncellemesi başarıyla tamamlanır.

Güncellemeler, ileriye ve geriye dönük uyumluluk içerebilir; art arda olmadan da yapılabilir. Ör.: v1.0 sürümünden v3.0 sürümüne.

Kişiselleştirilmiş ayarlarınız, örneğin PIN kodlarınız, kişileriniz, düzenleyiciniz vs. güncellemeden etkilenmez. Ancak kişilerinizi yedeklemek isterseniz, Kişi Senkronizasyon Aracını kullanabilirsiniz.

Bir güncelleme sırasında, telefonunuz USB bağlantısından güç alır. Ancak, gücü açmak ve güncellemeyi başlatmak için pilin minimum bir şarj seviyesinde olması gerekir.

Güncelleme kesilirse, telefonunuz güncelleme modunda kalır ve güncellemenin yeniden başlatılması gerekir. Güncelleme başarıyla tamamlanana kadar telefonunuz güncelleme modunda kalır.

 $\alpha$ 

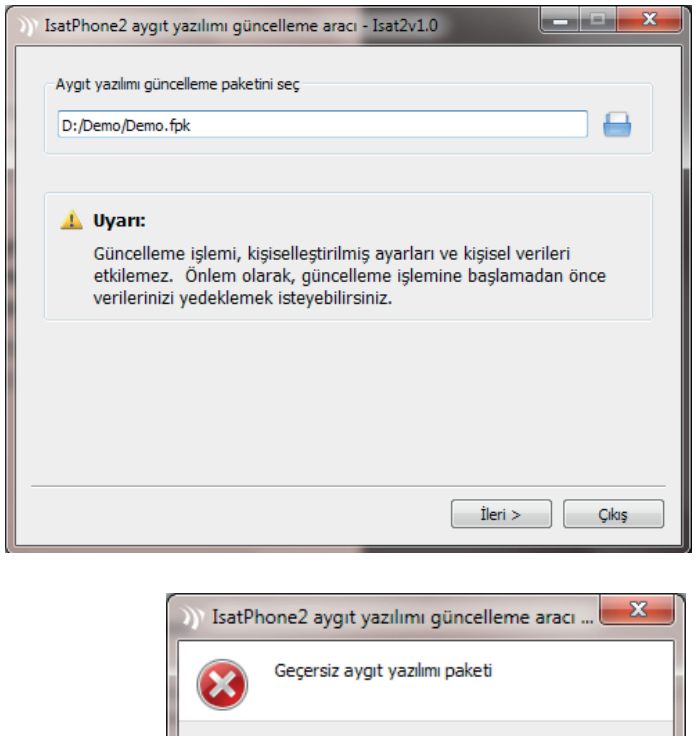

Not: Aygıt Yazılımı Güncelleme Aracını başlatmadan önce, telefonunuzun bilgisayarınıza takılı olmadığından emin olun.

Başlat > Programlar > IsatPhone 2 > Aygıt Yazılımı Güncelleme Aracı > Aygıt Yazılımı Güncelleme Aracı öğelerini seçin.

.fpk (görüntü güncelleme) dosyasına gidin ve İleri'ye tıklayın.

Dosya geçerli değilse, örneğin hatalı bir dosya seçildiyse veya telefonunuz bilgisayarınıza takılıysa, bir hata mesajı görüntülenir.

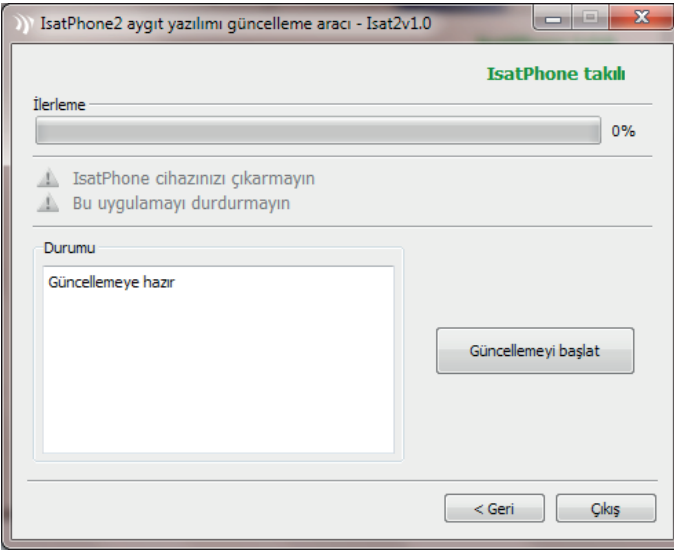

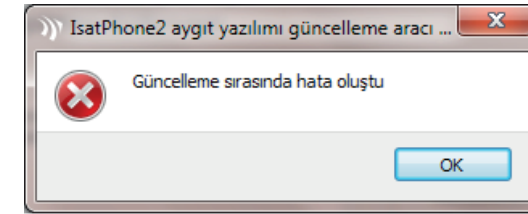

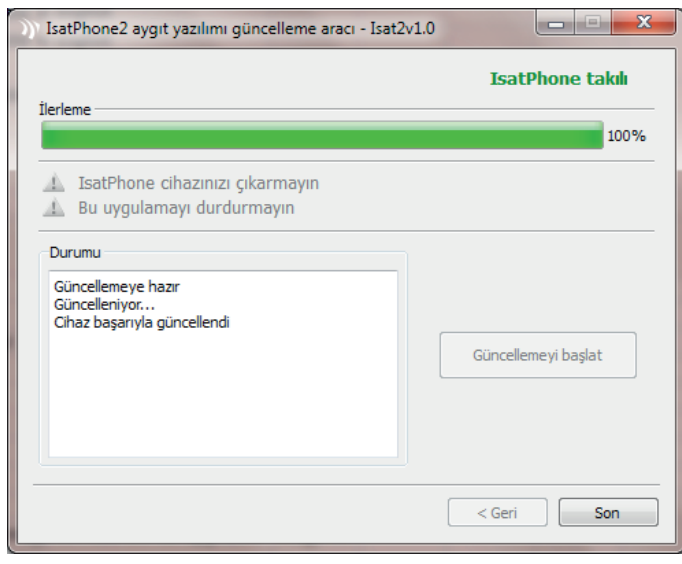

IsatPhone 2 cihazınızı, verilen USB kablosuyla bilgisayarınıza takın. Telefonunuz açık değilse, şimdi açın.

Not: Telefonunuz bilgisayarınıza bağlıyken Güncellemeyi başlat düğmesi etkinleştirilir, telefon bağlanır ve durum alanında Güncellemeye hazır öğesi görüntülenir.

Aygıt yazılımı güncellemesini başlatmak için Güncellemeyi başlat'a tıklayın.

Telefonunuzun bağlantısı kesilirse veya güncelleme sırasında hata oluşursa, bir hata mesajı görüntülenir. Başarılı olana dek hatayı düzeltin ve güncellemeyi tekrarlayın.

Güncelleme tamamlandığında, telefonunuzun başarıyla güncellendiğini göstermek için durum alanında Cihaz başarıyla güncellendi mesajı görüntülenir.

Uygulamayı kapatmak için Son'a tıklayın.

Telefon, güncellemeden sonra güncelleme tamamlanmış durumda kalır. USB kablosunu çıkardığınızda telefonunuz otomatik olarak yeniden başlatılır.

Telefonunuz kullanıma hazırdır.

## inmarsat.com/isatphone

IsatPhone Cihazınızı Güncelleme belgesindeki bilgiler iyi niyetle hazırlanmış olmakla birlikte, bilgilerin yeterliliği, doğruluğu, güvenilirliği veya eksiksizliği konusunda açık veya örtülü hiçbir beyan veya garanti verilmemektedir. Inmarsat Global Limited veya grubuna dâhil olan hiçbir şirket ve görevlileri, çalışanları veya temsilcileri, bu belgedeki bilgilerin kullanımıyla bağlantılı olarak hiçbir şahsa karşı sorumlu veya yükümlü değildir. Copyright © Inmarsat Global Limited 2014. Tüm hakları saklıdır. INMARSAT, International Mobile Satellite Organisation'un tescilli ticari markasıdır; Inmarsat LOGOSU, Inmarsat (IP) Company Limited'in tescilli ticari markasıdır. Her iki ticari marka Inmarsat Global Limited lisansı altındadır. IsatPhone 2 IsatPhone Cihazınızı Güncelleme Şubat 2014.